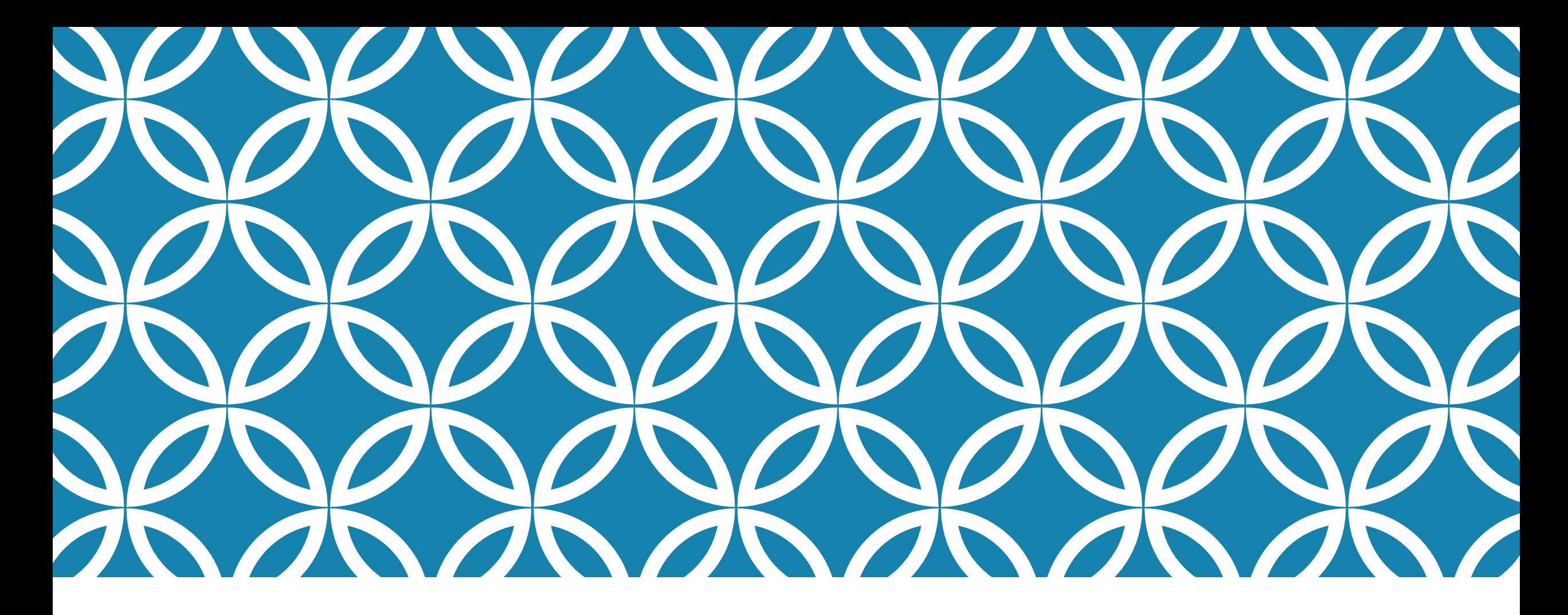

## ATAK SDK PLUGIN DEVELOPMENT

### **PREREQUISITES**

Access to the SDK via GIT has been granted.

Once logged into GIT, a request has been made for access to the samples group. And that request has been granted.

## SETTING UP YOUR ENVIRONMENT

- Download and Install GIT (Windows) <https://git-scm.com/>
- **(Important)** Download and Install GIT LFS https://github.com/git-lfs/git-lfs/releases
- Download and Install Android Studio

https://developer.android.com/studio

## INSTALL (WINDOWS) GIT-SCM

Perform the default installation on Windows and make sure to perform this action prior to continuing with the Android Studio installation.

## INSTALL ANDROID STUDIO

#### Install Android Studio using the default choices.

## INSTALL ANDROID STUDIO

Android Studio Setup

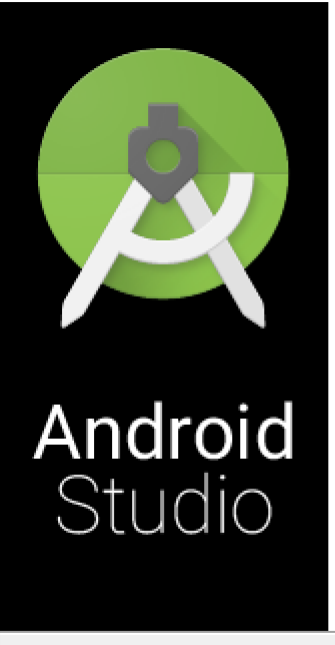

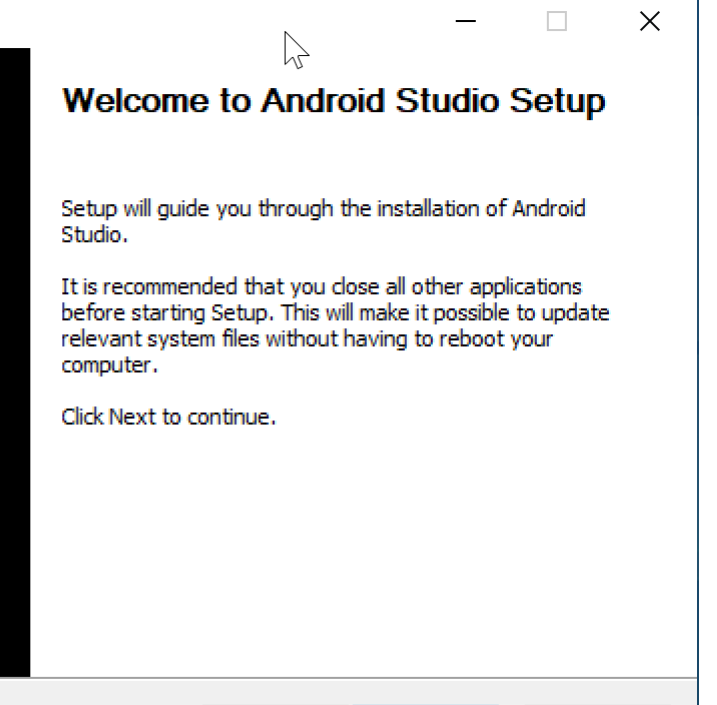

 $Next$ 

Cancel

 $<$  Back

 $\sim$ 

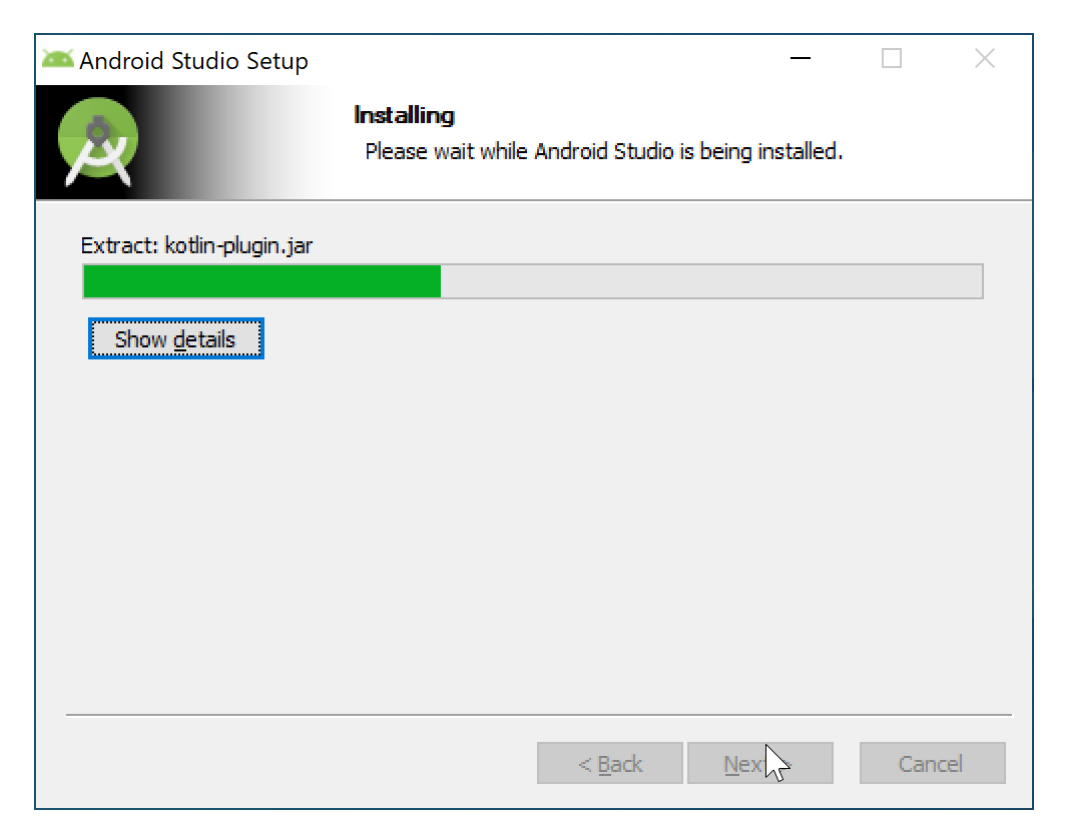

## INSTALL ANDROID STUDIO (CONTINUED)

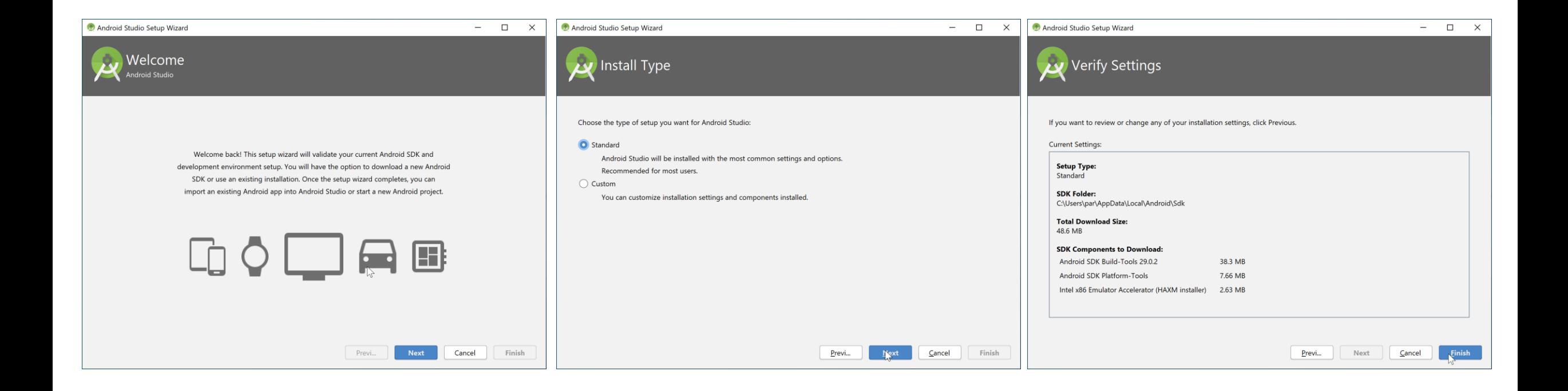

## INSTALL ANDROID STUDIO (CONTINUED)

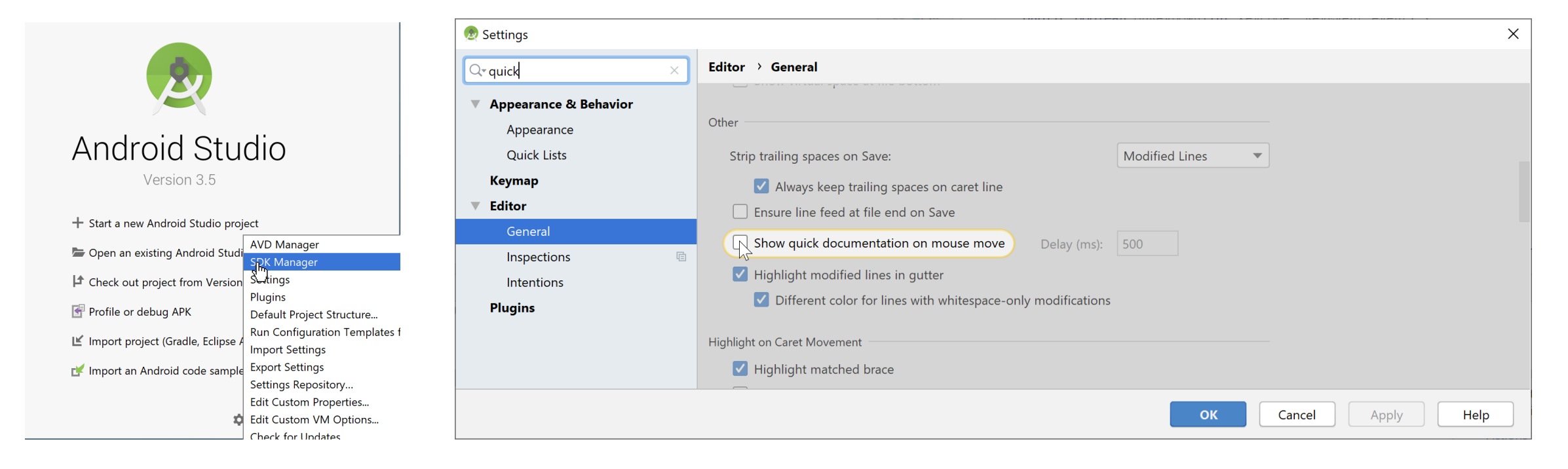

Under Settings, turn on Quick Documentation on Mouse Move in order to see the Java Documentation for the SDK

## INSTALL ANDROID STUDIO (CONTINUED)

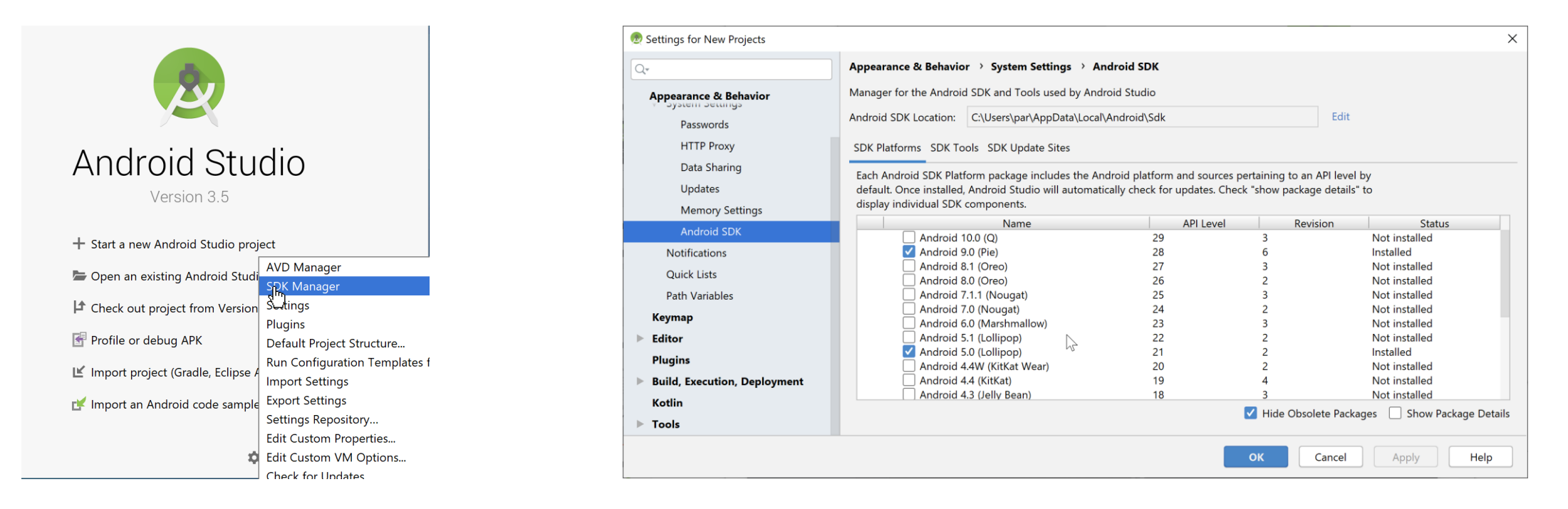

#### Under the SDK Manager, install Android SDK 21

## CHECK OUT THE ATAK SDK

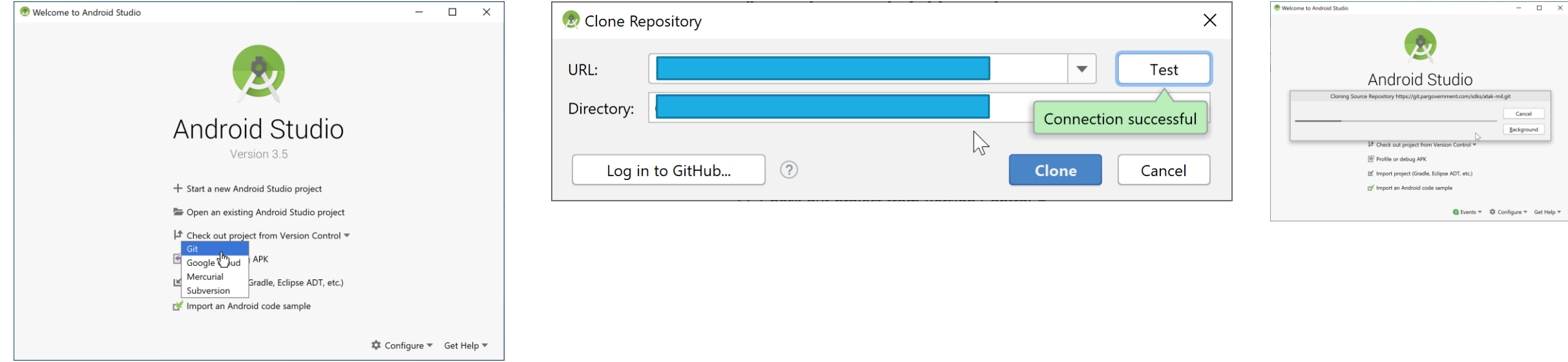

Please use the provided repository URL. The directory that the repository is cloned into will be important when cloning the sample plugins.

## CHECK OUT THE ATAK SDK

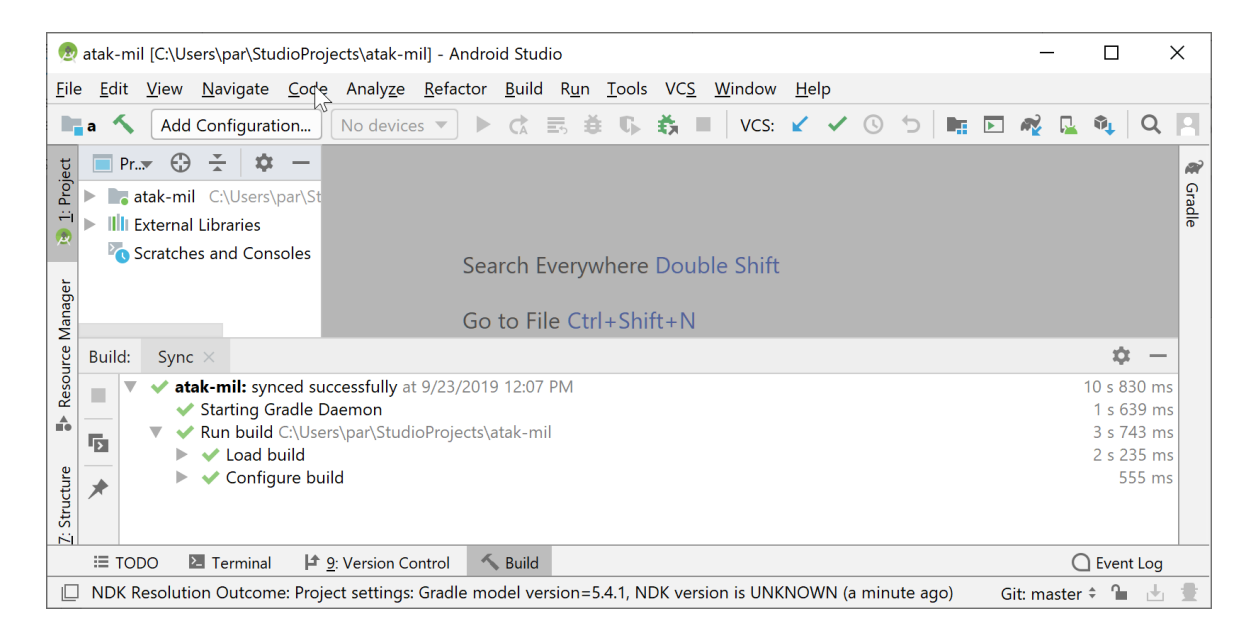

Close the project and under the Windows file system, locate atak.apk and install it on your device. This is the developer version of ATAK. Plugins developed using the SDK are only compatible with this apk until built using the TAK Autobuilder.

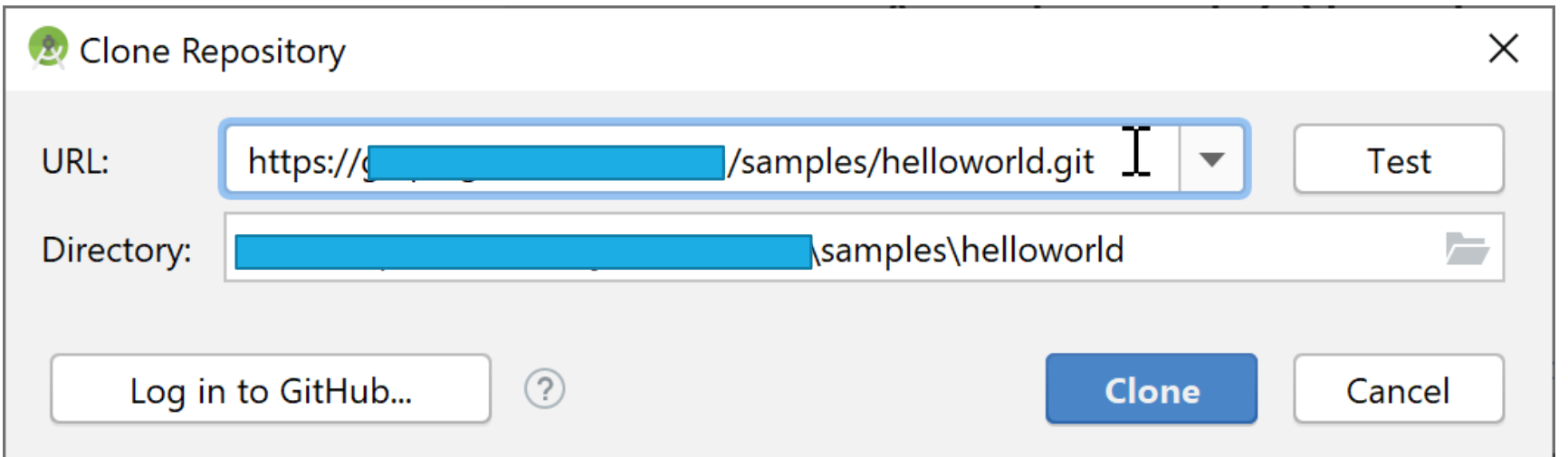

For this guide, we will be demonstrating how to check out the HelloWorld plugin supplied as a catch all example for some commonly used capabilities in ATAK. It is important this project is checked out in the appropriate directory. In this case the samples directory lives directly below the location where the SDK was checked out

Example Path -

<cloned atak-sdk directory> / samples / <cloned plugin directory>

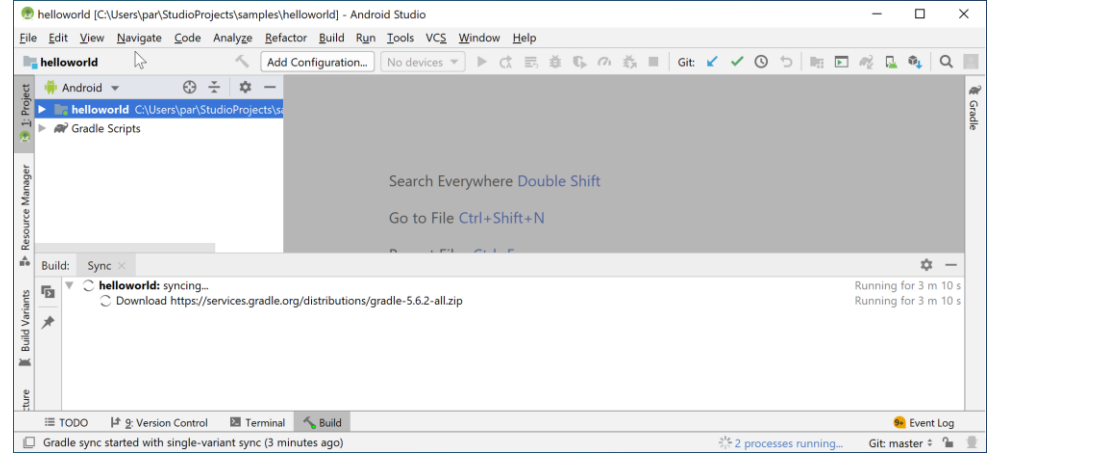

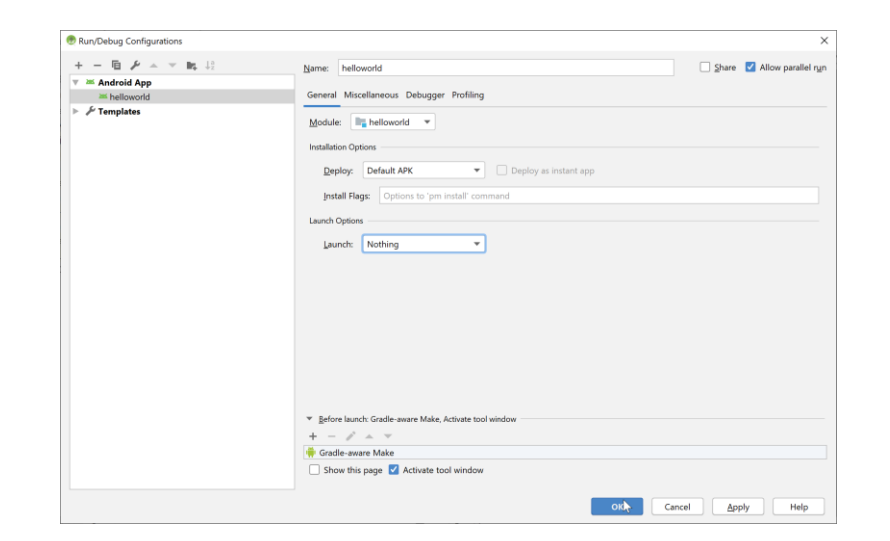

Once checked out, you will need to modify the run/debug configuration so that the Launch Option is set to **Nothing**. This is because plugins are APK's that cannot be run.

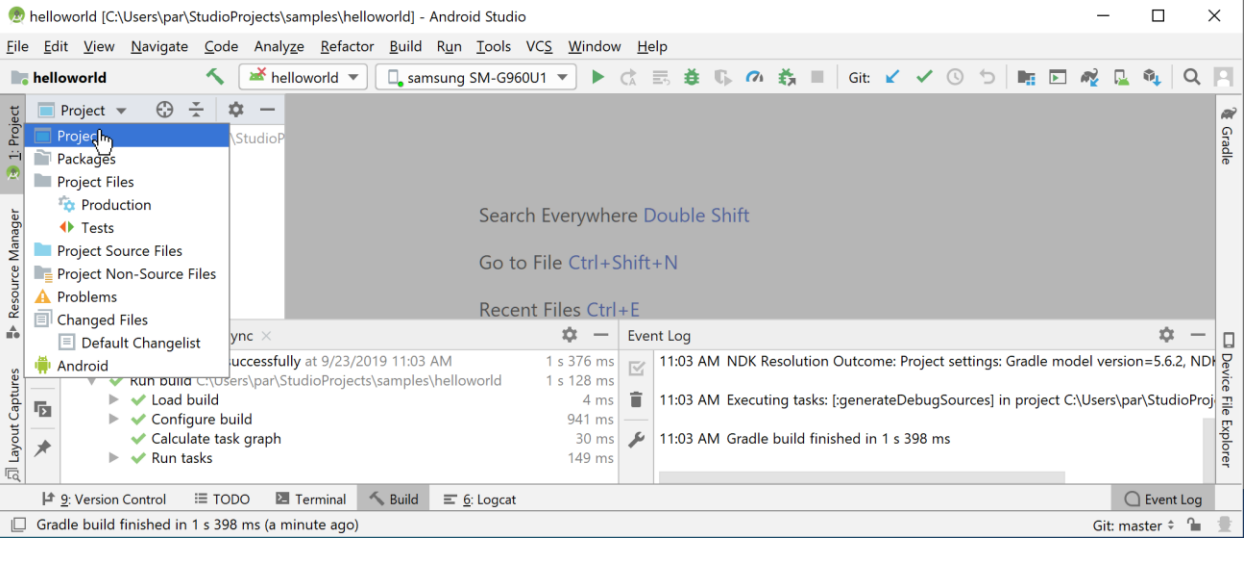

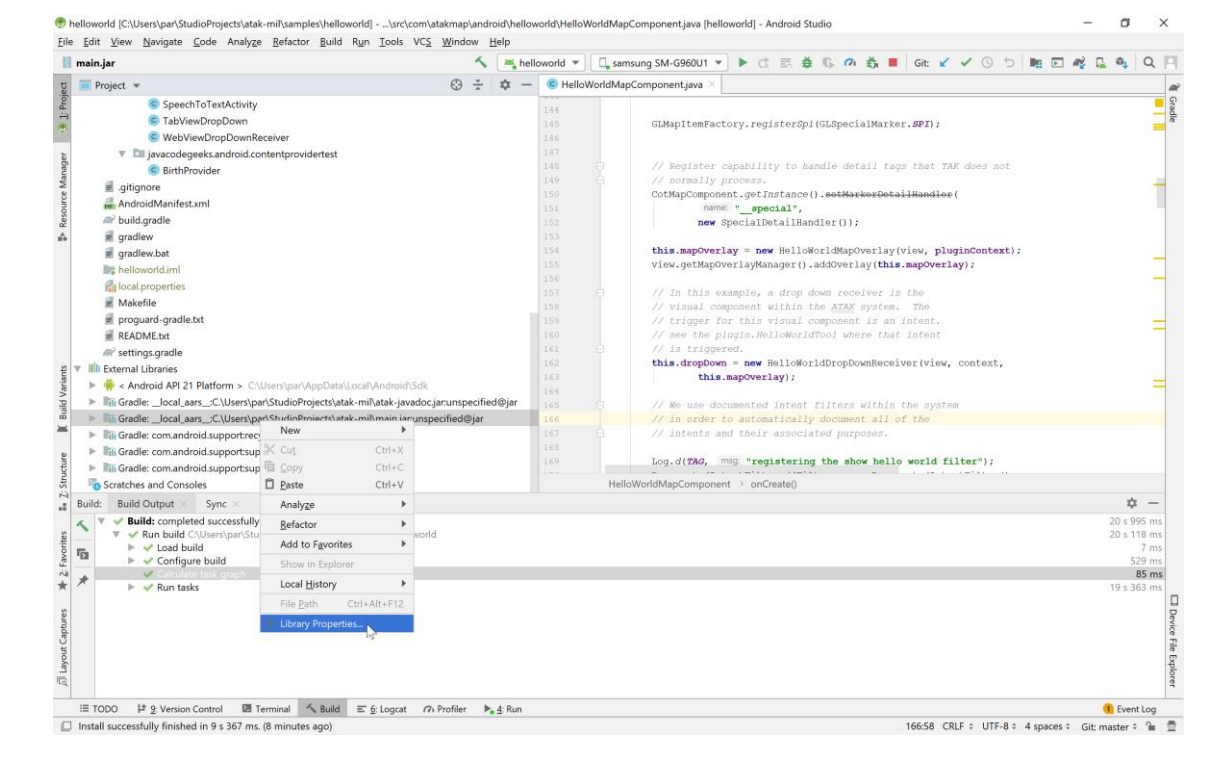

Now we need to associate the Java Documentation with the plugin. This is done by going from Android view to Project view. Next right click on the main.jar External Libraries.

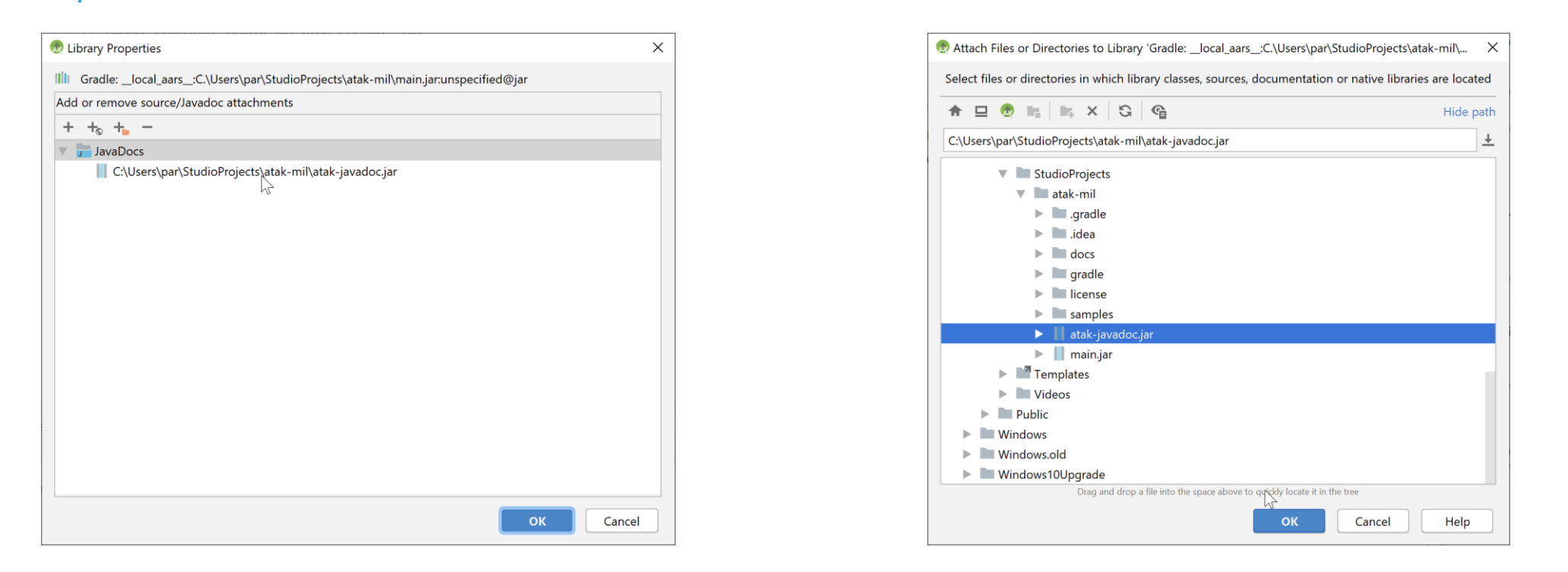

Select library Properties. Then associate atak-javadoc.jar with the main.jar file. Restart Android Studio and you should now have full Javadoc displayed when hovering over method names.

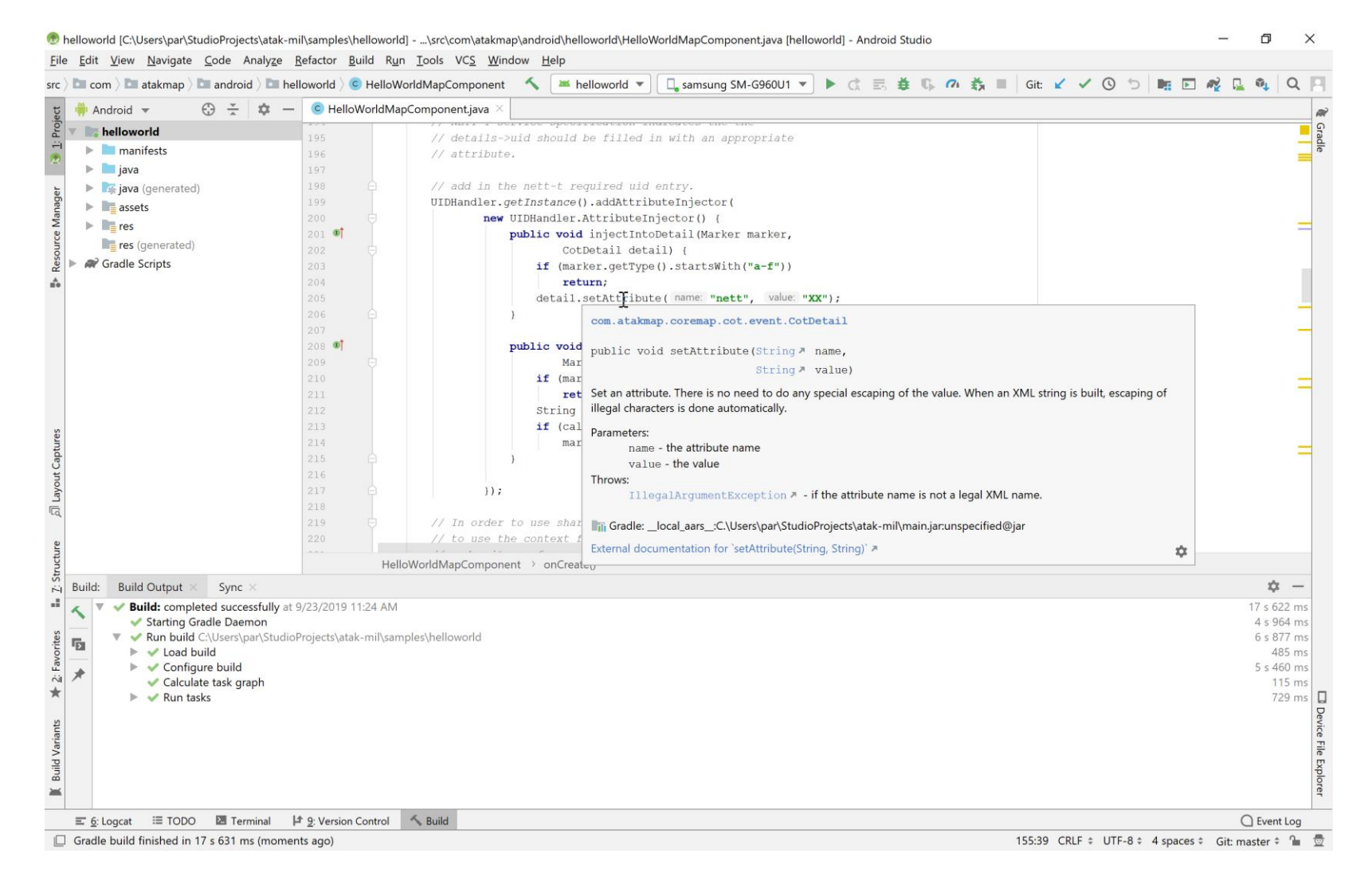

## DEPLOY HELLO WORLD

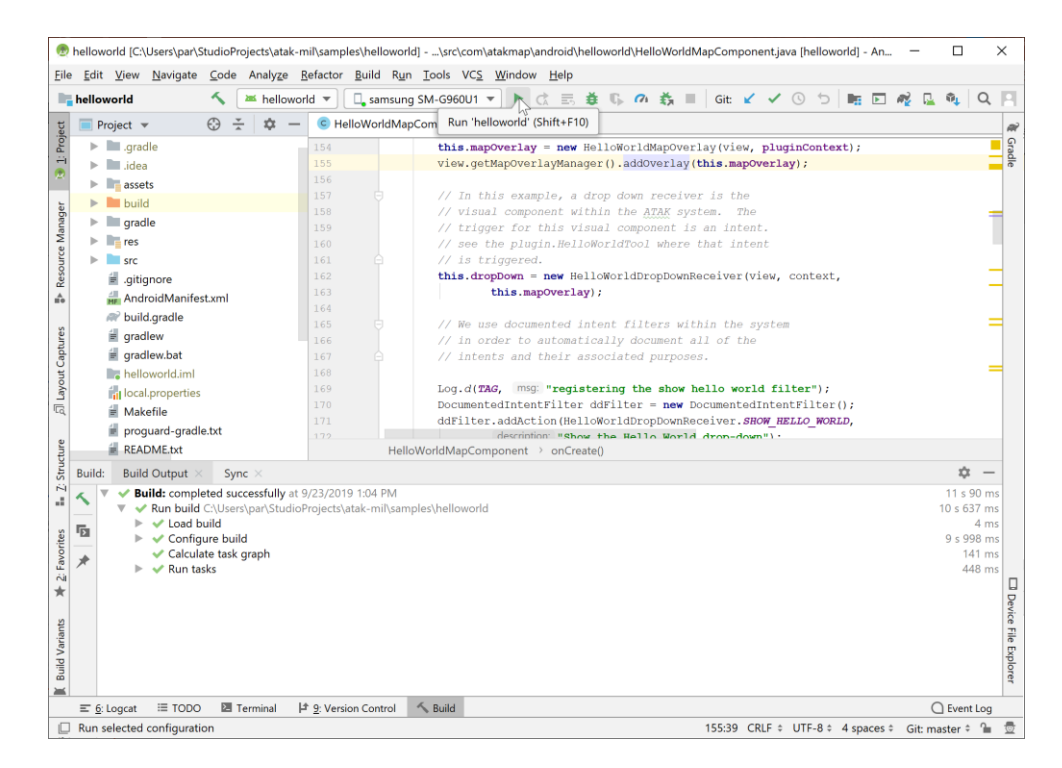

Make sure that ATAK is running on the device and hit the play button. Follow the prompts on the Android Device